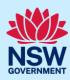

### Submit a Building Information Certificate application

A Building Information Certificate (BIC) is a document issued by Council relating to existing works to a building. A BIC is usually requested by buyers or sellers of property before settlement to make sure that what is being bought or sold is not going to be the subject of action by Council.

Often a BIC is requested when work is undertaken without the appropriate approvals being issued by Council or a registered certifier. A BIC states that Council will not take any action for a period of 7 years to Order, or take proceedings for an Order, to have the building covered by the certificate to:

- be demolished, altered, added to, or rebuilt or,
- resolve any encroachment by the building onto land under the control of Council.

A Building Information Certificate application can be requested for either a part or whole of a building and may be requested by:

- 1. the owner of the property
- 2. another person, with the consent of the owner of the property
- 3. the purchaser of a property under a contract of sale (including the purchaser's solicitor or agent)
- 4. a public authority that has notified the owner of its intention to apply for the certificate.

A Building Information Certificate application is to include an original or certified copy of a survey report and plan if it is related to residential zoned land. For land situated in other zones you may be required to provide a survey report.

The survey report and plan must represent the property and buildings as existing at the time of submitting the application. Additional information may also need to be provided (including building plans, specifications, and certificates) to allow Council to assess the application.

To apply for a Building Information Certificate via the NSW Planning Portal (Portal), you will need a NSW Planning Portal account. To register a new account, refer to our *Register for the NSW Planning Portal* quick reference guide or video.

### Initiate application

**1.** Log in to the NSW Planning Portal and select a digital service by clicking on the arrow.

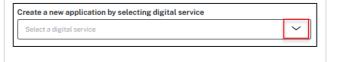

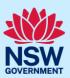

2. Select Building Information Certificate from the list of options.

Create a new application by selecting digital service

Select a digital service

Select a digital service

Select a digital service

Select a digital service

Select a digital service

Activation Precinct Certificate

Building work commencement date capture & ITSOC

Note: The list of digital services and menu options are also available by clicking on the horizontal lines adjacent to the NSW Government logo.

Note: This will create a new application which will remain in the active work folder until this application is submitted.

### Applicant details

Mandatory fields are marked with an \*asterisk. You must complete all mandatory fields on the application and any desired fields as required by council.

| any desired fields as required by council.                                                                                                    |                                                                                                    |
|----------------------------------------------------------------------------------------------------|----------------------------------------------------------------------------------------------------|
| <b>4. Indicate</b> the relationship of the primary applicant in relation to this application. For example, select landowner if the primary applicant owns the land.               | Is the primary applicant: *  The landowner  A representative of the landowner  The purchaser of a property under a contract of sale  A public authority that has notified the owner that you are applying |
| 5. Enter the primary applicants' details, ensuring to complete all mandatory fields.                                                                                              | Title  Please Select   First given name   Jane  Contact number   Mobile phone number preferred. Format: xxxxxxxxxx  Address *                                                                             |
| <b>Note:</b> Your user profile name and contact email address which can be edited if required. As you begin typing the awill be validated against the registered address database | address, a list of suggested addresses will appear which                                                                                                    |
| <b>6. Indicate</b> if you are applying on behalf of a business or company.                                                                                                    | Are you applying on behalf of a business or company?  Yes  No                                                                                                    |

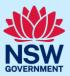

7. If Yes, **search** to locate the company / business by a keyword. Use the drop-down menu to **select** a search option.

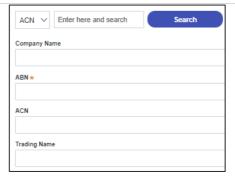

**Note:** If you wish to search by ABN, select ABN from the drop-down list, then enter the entity ABN in the space and click the search icon. If you cannot locate the company details by searching you may select the 'Not found?' checkbox and enter the details manually.

| <b>8.</b> If there are additional applicants, <b>click</b> Add Applicant and repeat step 4 above. Otherwise, move to the next step.                | Add Applicant                                                                                                |
|----------------------------------------------------------------------------------------------------|----------------------------------------------------------------------------------------------------|
| 9. Indicate if there are any security or site conditions which may impact the inspection. If Yes, you will be prompted to provide further details. | Are there any security or site conditions which may impact the person undertaking the inspection?  Yes  No   |
| 10. Enter the details of the person that will provide access to the site, if different to the primary applicant.                                   | Title  Please Select   First given name  Contact number  Mobile phone number preferred. Format: xxxxxxxxxxxx |
| 11. Click Save and continue.                                                                                                    | Save and continue                                                                                            |

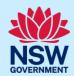

### Application details

**12. Enter** the site of your development using the Address or Lot /Section number/Plan search functionality. Repeat as required until all development sites are located.

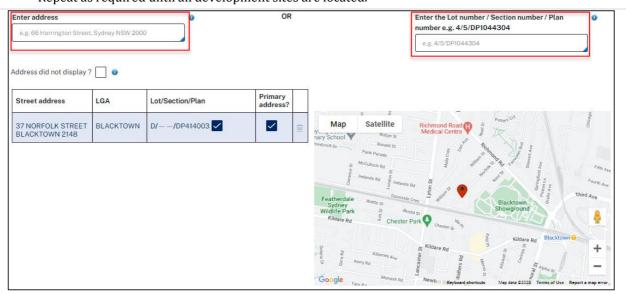

**Note:** When you enter the address, it will be validated against the registered address database and any applicable planning rules. When selecting a registered address, a map will display on the right-hand side of the screen with site information.

| 13. Select the Lot and Indicate the primary                                             | Street address LGA Lot/Section/Plan Primary address?                                                                     |  |
|-----------------------------------------------------------------------------------------|----------------------------------------------------------------------------------------------------|--|
| address of the development. These fields are mandatory.                                 | 37 NORFOLK STREET BLACKTOWN D/——/DP414008 🗸                                                                              |  |
| You can delete the address by <b>clicking</b> on the trash icon.                        |                                                                                                    |  |
| The Planning controls affecting the property can                                        | Planning controls affecting property  ~ 37 NORFOLK STREET BLACKTOWN 2148                                                 |  |
| be viewed by <b>clicking</b> on the arrow next to the site address.                     | Summary of planning controls  Land Application LEP Blacktown Local Environmental Land Zoning R2: Low Density Residential |  |
| <b>14. Provide</b> details of the building/structures that this application applies to. | Whole of building Part of building                                                                                       |  |
|                                                                                         | Other structures                                                                                                    |  |
| <b>15. Provide</b> a description in the space provided.                                 | List and describe the structures the Building Information Certificate would apply to                                     |  |
| <b>16. Indicate</b> why you are applying for this application.                          | Why are you applying for this certificate?  Property sale/purchase  Review unauthorised work  Other                      |  |

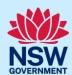

| 17. If Property sale/purchase is selected, no further information will be required.                                      | Why are you applying for this certificate?  Property sale/purchase  Review unauthorised work  Other                                                                                                    |
|----------------------------------------------------------------------------------------------------|----------------------------------------------------------------------------------------------------|
| 18. If 'Review unauthorised work', or 'Other' options are selected, you will be prompted to provide further information. | Why are you applying for this certificate?  Property sale/purchase Review unauthorised work Other  Do the works have:  A compliance investigation being und A development consent?  A modification consent?  A construction certificate?  None of the above |
| <b>Note</b> : When selecting Review unauthorised work, additi person responsible for constructing items subject to this  |                                                                                                    |
| <b>19. Enter</b> the date the works were erected or altered. If the date is unknown, check the box.                      | When were the works erected or altered?★  Month ✓ Year  Unknown                                                                                                    |
| <b>20. Click</b> Save and continue.                                                                                      | Save and exit Save and continue                                                                                                    |

## Payer details

| 21. Indicate if the payer is an individual or<br>Company, Business, Government entity or other<br>similar body and complete the required<br>information. | Select the option that is applicable *  Individual  A company, business, government entity or other similar body |
|----------------------------------------------------------------------------------------------------|----------------------------------------------------------------------------------------------------|
| <b>Note:</b> You may be required to search to locate the compato select a search option.                                                                 | any / business by a keyword. Use the drop-down menu                                                              |
| <b>22. Click</b> Save and continue.                                                                                                    | Save and exit Save and continue                                                                                  |

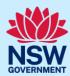

#### Requirements and uploads

There are certain required documents that must be uploaded to your application. However, there are also additional documents you may need to upload to complete your application. Ensure that you upload all mandatory documentation as required.

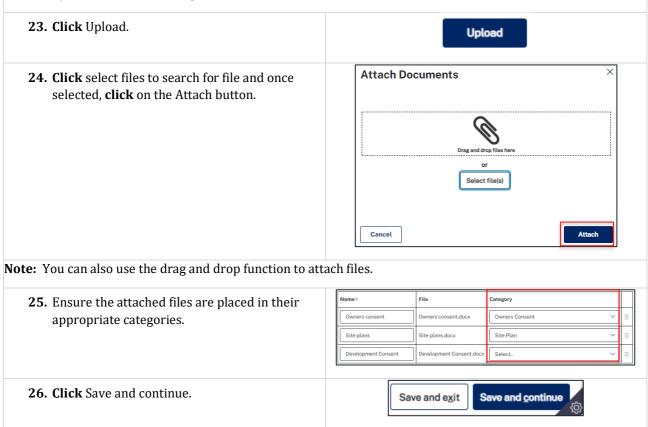

#### **Reviewing and Submitting**

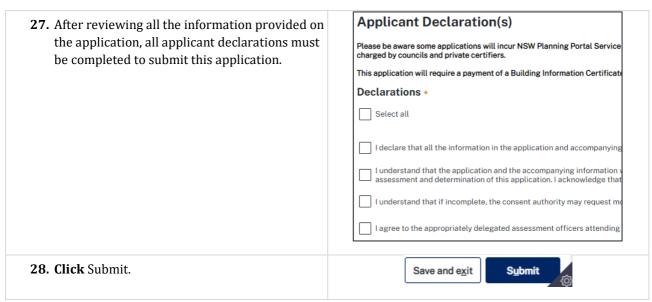

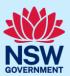

#### **End of steps**

### If you need more information

- Click the Help link at the top of the screen to access the NSW Planning Portal help pages and articles.
- Review the Frequently Asked Questions <a href="https://www.planningportal.nsw.gov.au/support/frequently-asked-questions">https://www.planningportal.nsw.gov.au/support/frequently-asked-questions</a> and / or
- contact ServiceNSW on 1300 305 695.